### **Методические рекомендации по использованию технологии интерактивного тестирования Plickers**

Представляю вашему вниманию сервис, который позволяет мгновенно проводить:

- фронтальный опрос
- опрос учеников по пройденному материалу
- опрос учеников по текущему материалу
- викторину
- учет посещаемости урока

Чтобы воспользоваться этим сервисом, регистрируемся на сайте PLICKERS.COM. Лучше использовать браузер Google chrome – у него есть функция перевода.

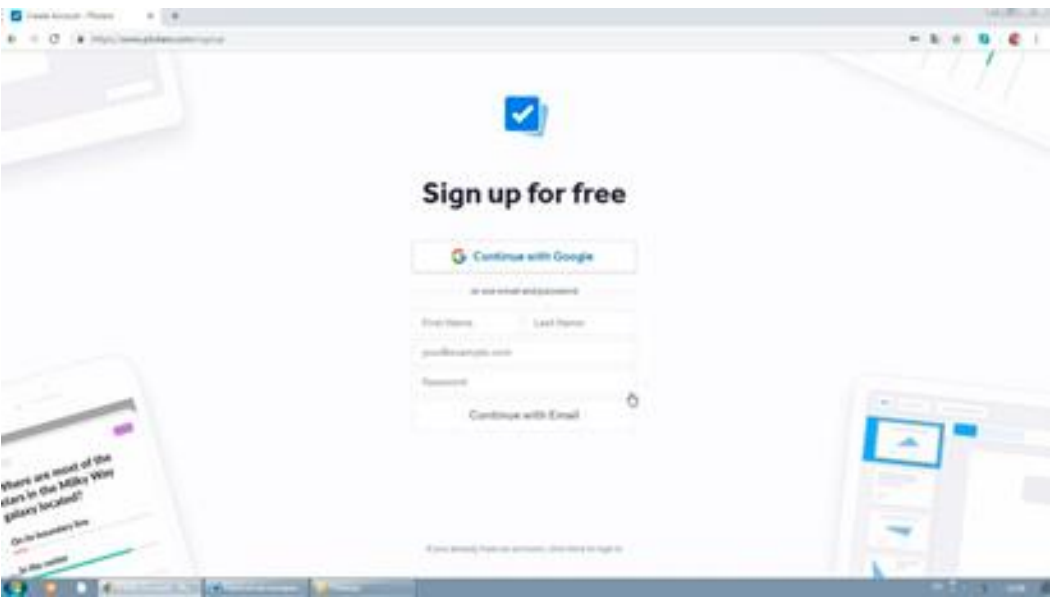

На главном экране вы увидите кнопку LIBRARY, где будут храниться вопросы, которые вы будете создавать. Выбираем новую папку и придумываем вопросы. Ответов может быть от двух до четырех, так как ученики будут отвечать при помощи карточек с QR-кодами, у которых четыре стороны ABCD, соответствующие каждому варианту ответа. Можно добавлять изображения к каждому вопросу.

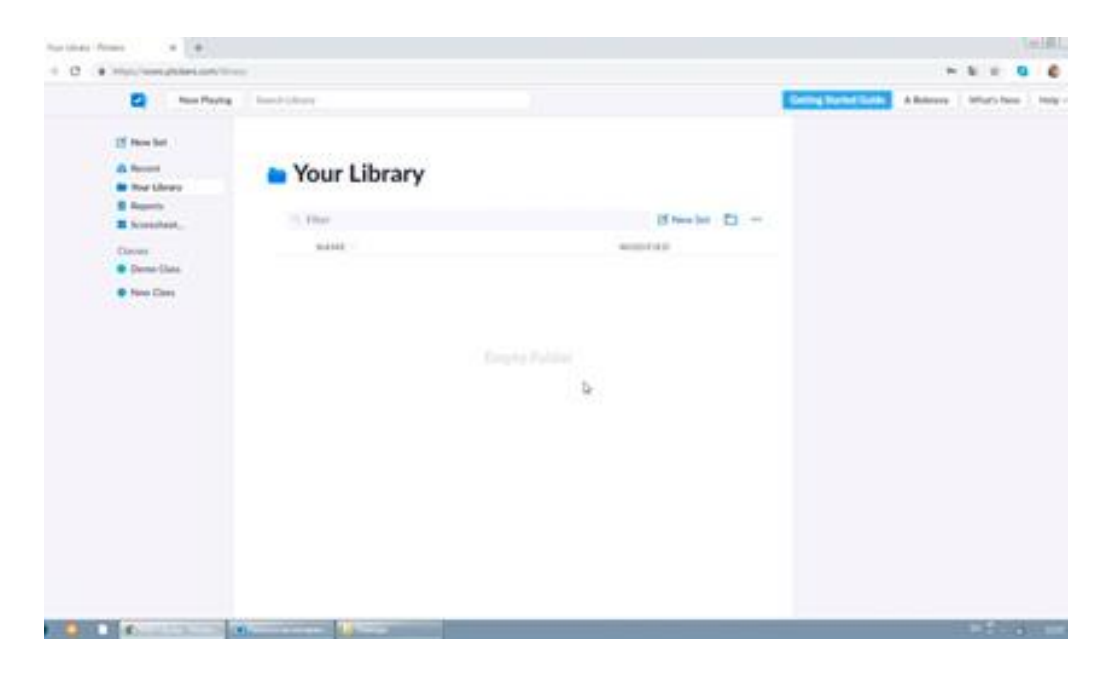

Создаем нужное количество слайдов и переходим во вкладку CLASSES, чтобы создать класс и называем его, например, 6 «А». затем в него добавляем фамилии и имена учеников. Первому ученику присваивается карточка №1, второму – карточка №2 и так далее.

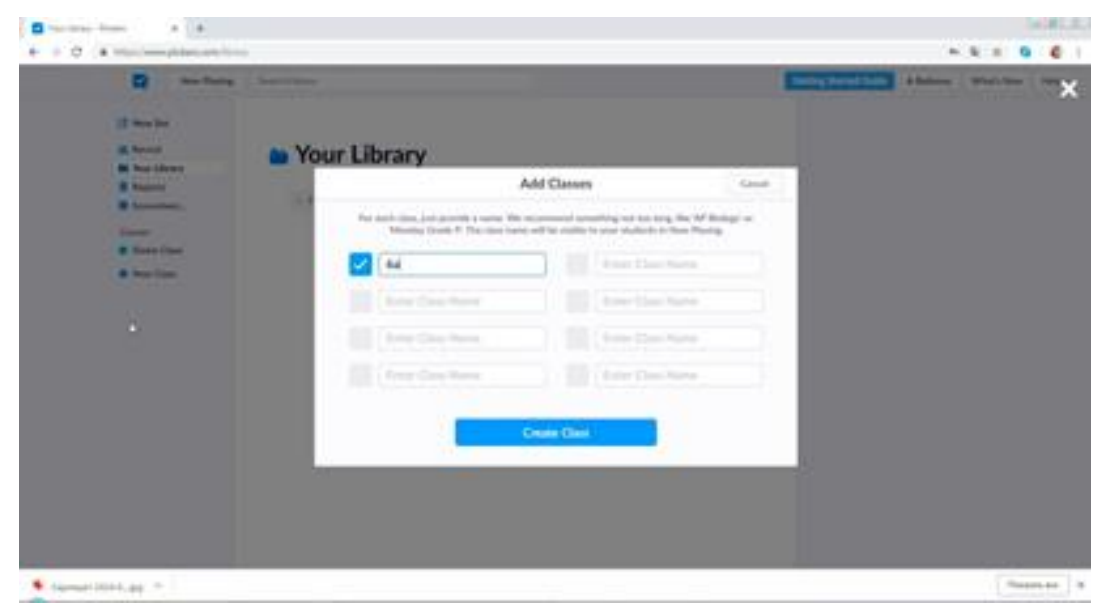

Если выбрать ADD ROSTER, то можно скопировать список всего класса и вставить. Каждый ученик должен быть записан на отдельной строке. В этом случае номера карточек всему классу будут присвоены автоматически. Можно нажать PRINT ROSTER и распечатать список с номерами.

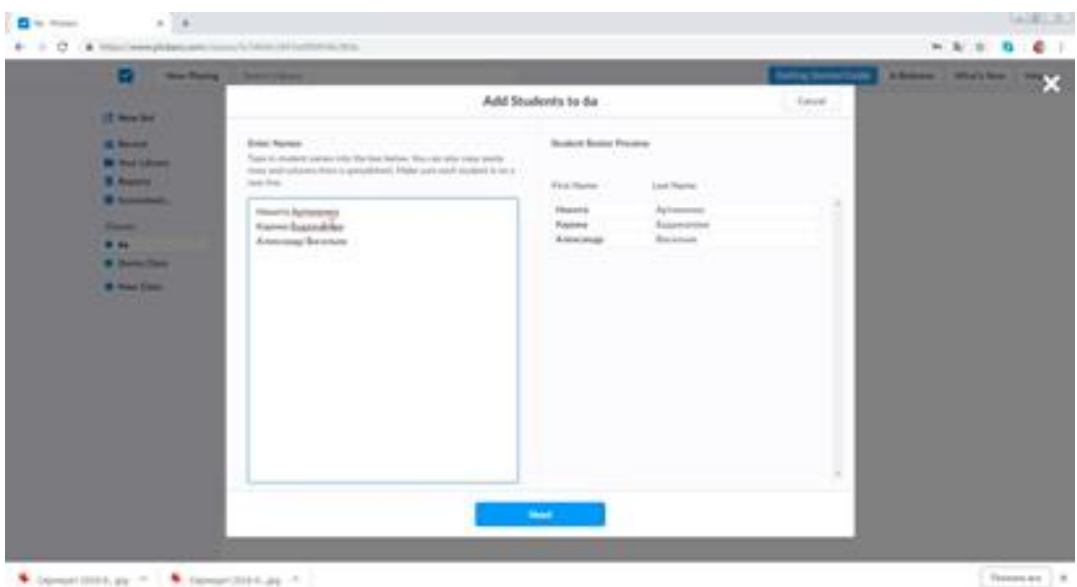

Далее нужно зайти в раздел CARDS и распечатать нужный размер и количество карточек с QR-кодами.

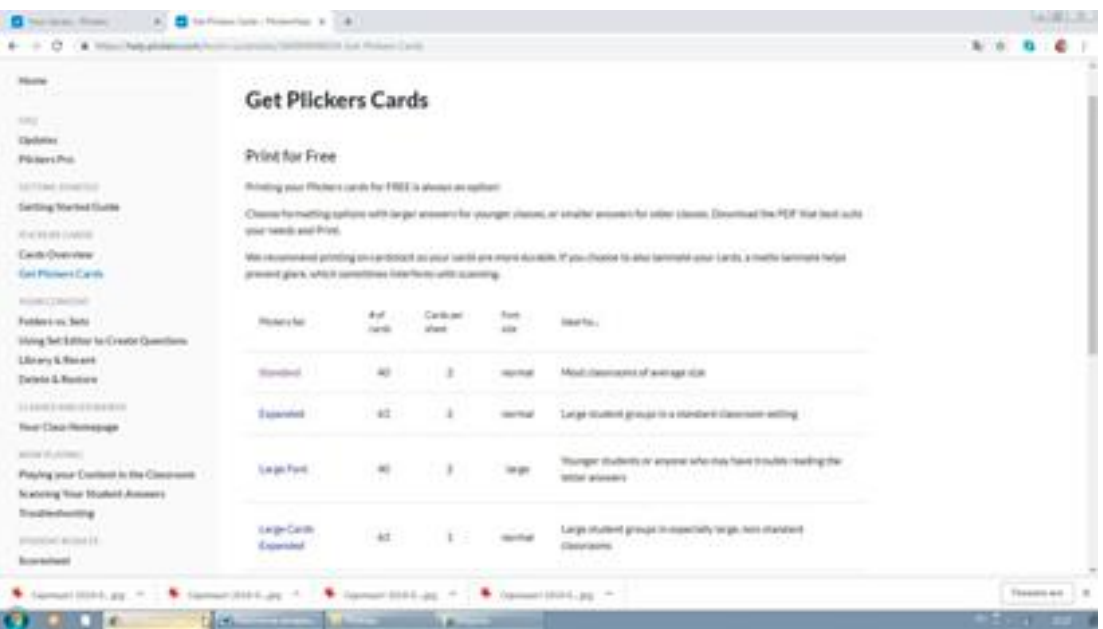

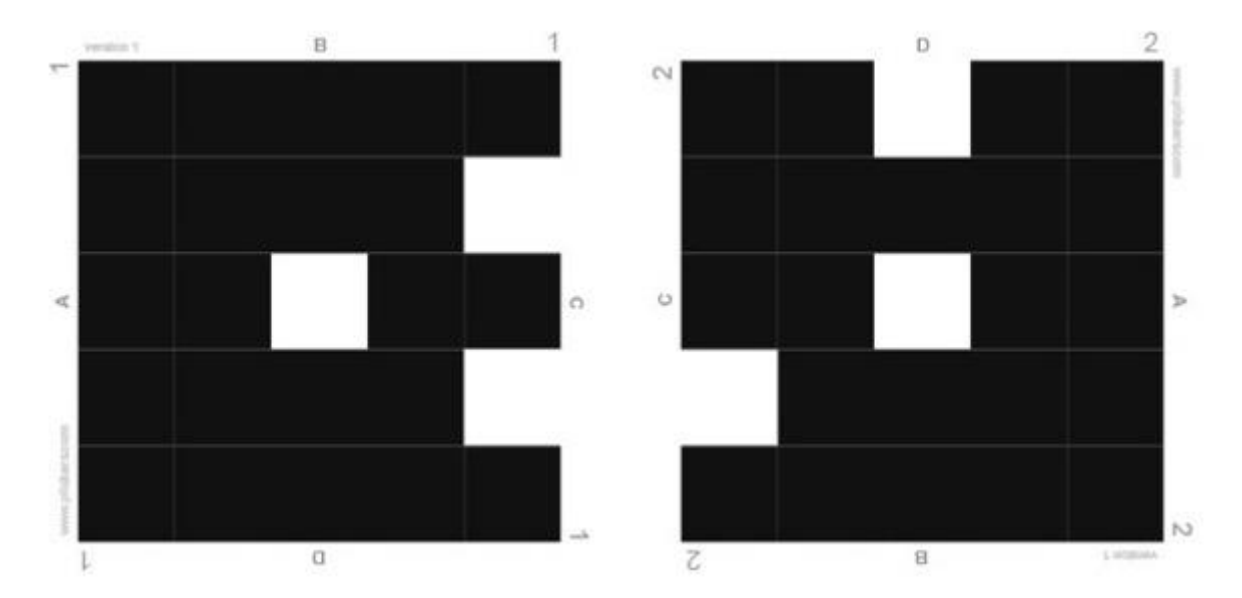

И последнее, что нужно сделать, это установить мобильное приложение Plickers на телефон или планшет учителя, зайти с той же учетной записи и управлять сменой вопросов с телефона или планшета. Также с помощью камеры телефона вы за считанные секунды отсканируете поднятые

учениками карточки.

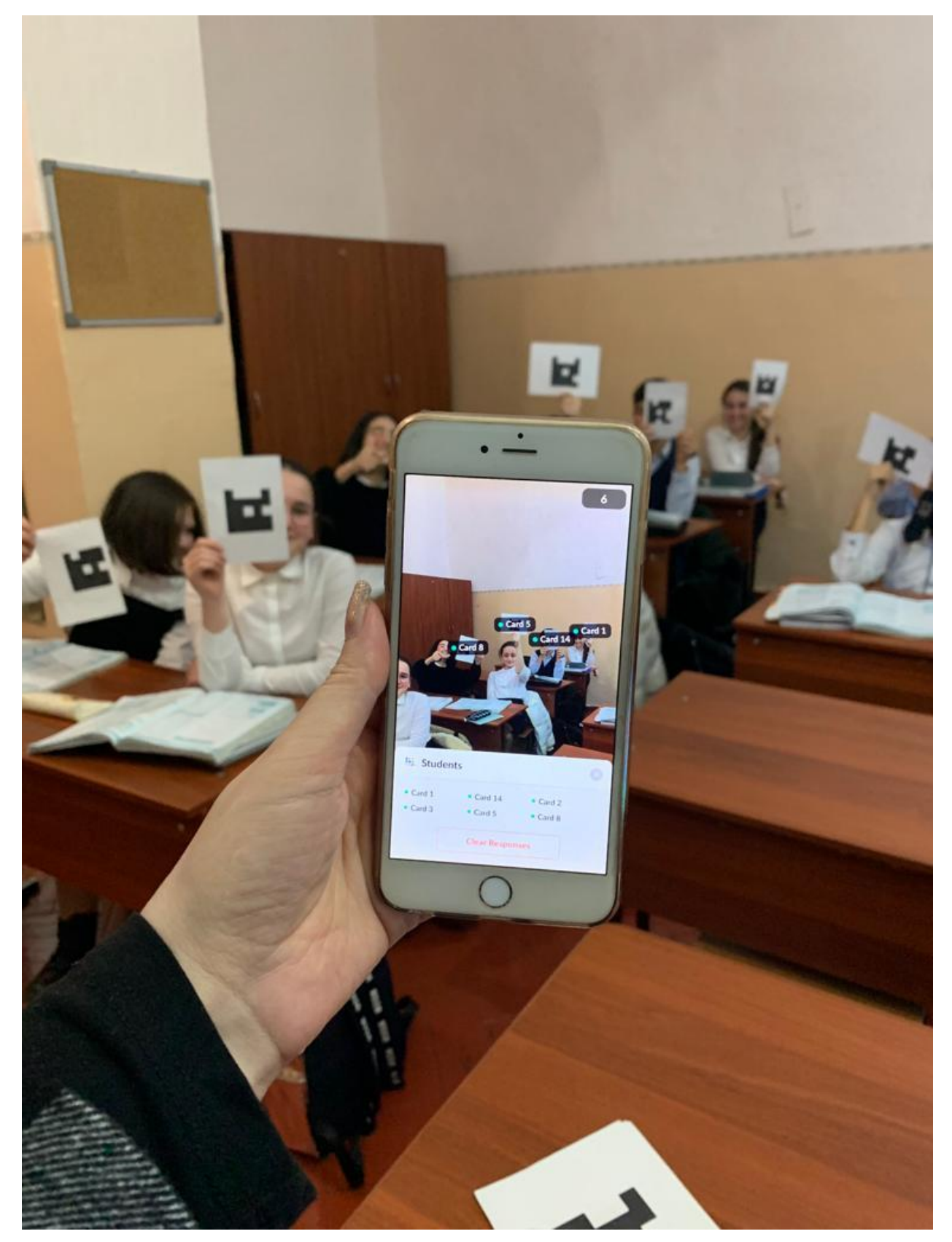

При сканировании вы уже на экране телефона будете видеть зеленые и красные огоньки верных и неверных ответов. При желании ответы можно вывести на интерактивную доску, где, нажав REPORTS, высветится вся статистика по ученикам и можно сразу выставлять оценки в журнал.

#### **Как использовать приложение на уроке?**

#### **Устроить дискуссию**

Выведите на экран вопрос или утверждение, к примеру: «*Children should be allowed to stay out longer on Friday night*» и предложите 4 варианта ответа:

a — strongly agree;

 $b$  — agree;

c — disagree;

d — strongly disagree.

По результатам голосования определите самый популярный вариант ответа и попросите учеников обосновать свою точку зрения.

#### **Проверить знание лексики**

В приложении вопросы можно вставлять прямо в картинки. Используйте эту возможность для проверки вокабуляра (еда, животные, цвета) со студентами начального уровня.

#### **Потренировать определение частей речи**

Урок начинается с «загадки»: «*Это часть речи, которая обозначает признаки и качества действий и процессов и поясняет глаголы*». На доске написаны варианты ответа:

- a существительное,
- b глагол,
- c наречие,
- d прилагательное.

*Используя это приложение, вы можете привнести в свои уроки элементы современных технологий, оптимизировать и разнообразить свои занятия!*

[Your Library -](https://www.plickers.com/library) Plickers

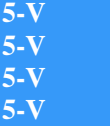

**Back to Library**

**Пример моего опроса**

# **Many royal weddings have taken place there.**

**2**

**The Tower of London The National Art Gallery Westminster Abbey Tate Modern**

### **This place has many names.**

**The London Eye Tower Bridge Elizabeth Tower Tate Modern 3**

### **You can see paintings here.**

**Tate Modern The London Eye Westminster Abbey The Tower of London 4**

## **The Queen keeps her valuables here.**

**The National Art Gallery The Tower of London Elizabeth Tower Westminster Abbey 5**